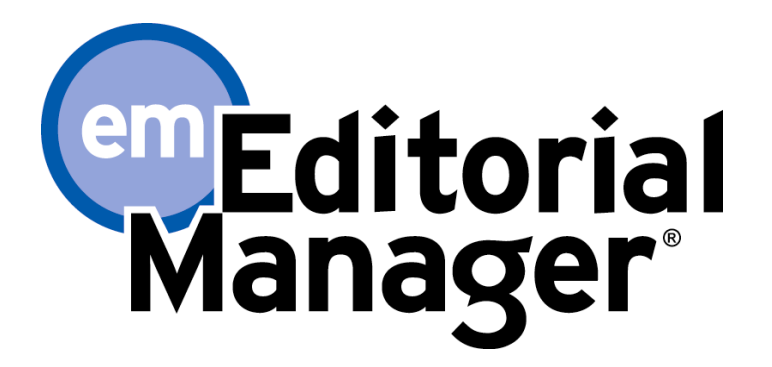

# オンライン査読システム

# **Editor** 向け操作手順書

# (日本語画面)

# 2019 年 5 月

お問い合わせ先

≪Editorial Manager のログイン・操作方法について≫

エルゼビア・ジャパン株式会社 Researcher Support Email: support@elsevier.com TEL: 03-5561-5032 (平日 9:30-17:30 は日本語対応を行っています。)

### **Contents**

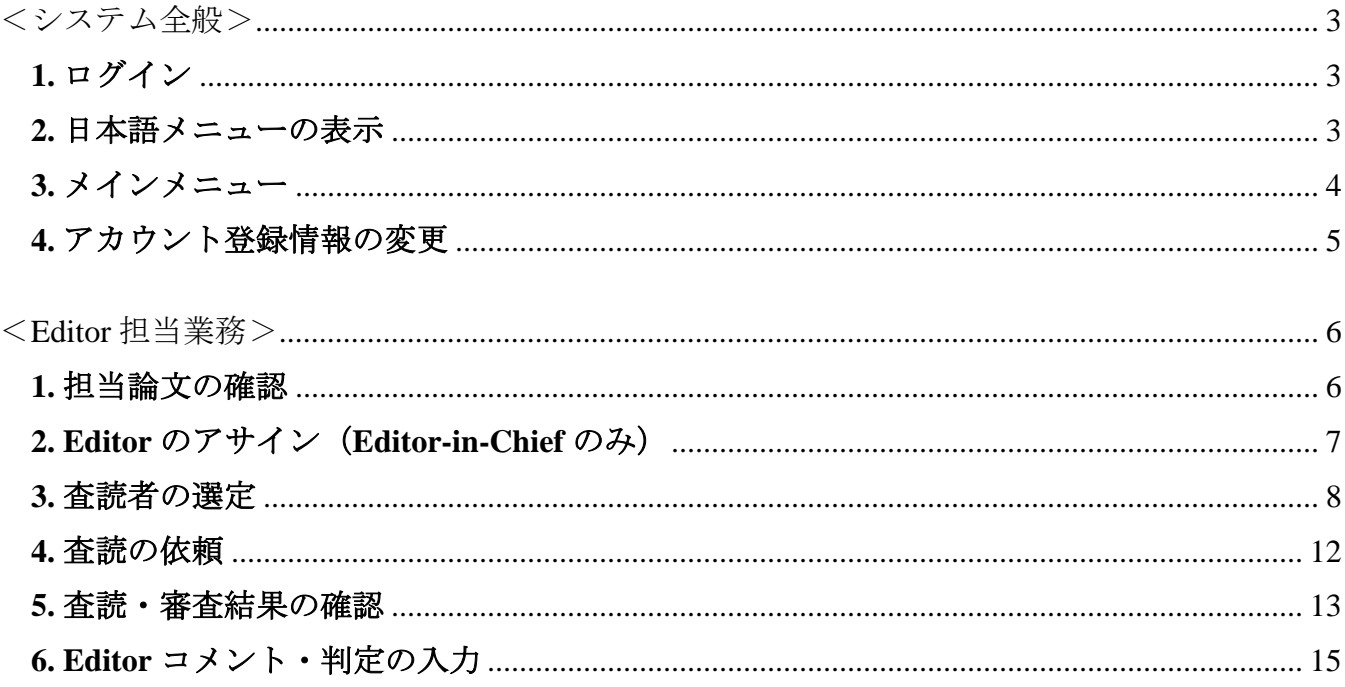

- ◆ このマニュアルで使用されている Editorial Manager 画面は標準ワークフローで設定されたもの であり、ジャーナルの設定によっては表示されるメニューや画面が異なる場合があります。
- ◆ システムアップデートにより画面や操作手順が変更になることがあります。
- ❖ この操作マニュアルはエルゼビア・ジャパンの出版担当者の判断で作成したもので、EES から Editorial Manager へのアップグレード時に限りご提供するものです。

## <span id="page-2-0"></span><システム全般>

## <span id="page-2-1"></span>1. ログイン

Username、Password を入力のうえ、「Editor Login」をクリックします。

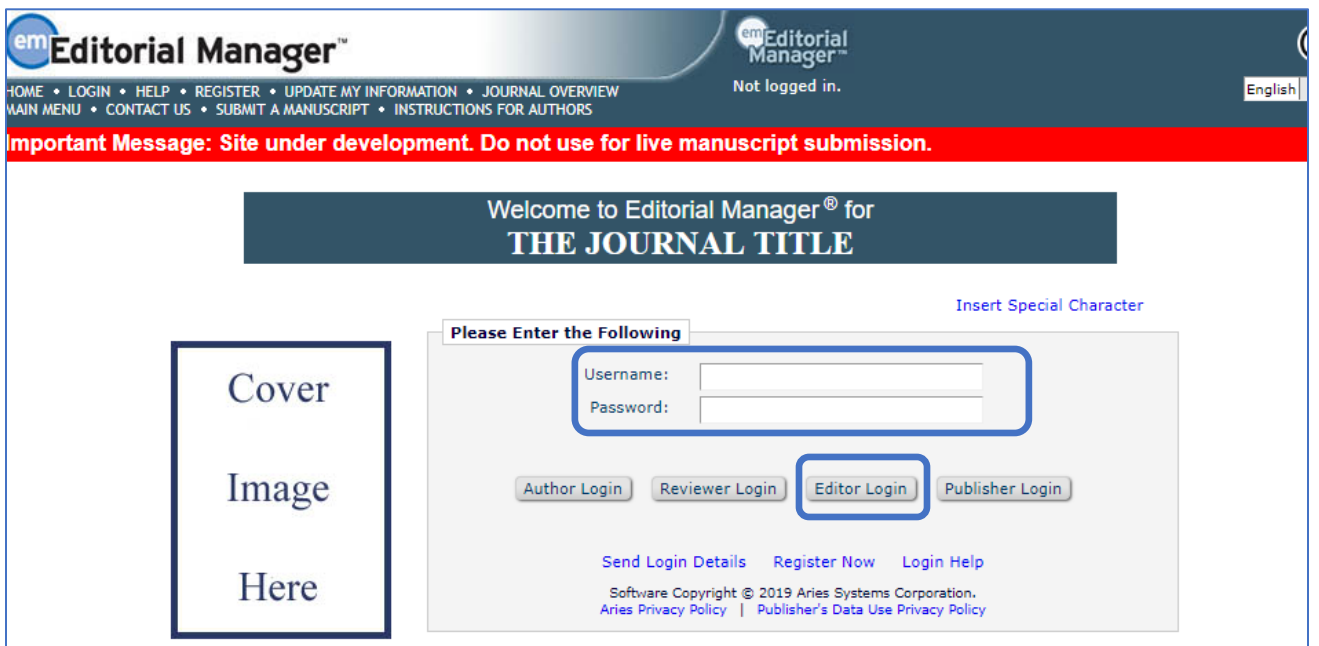

### <span id="page-2-2"></span>2. 日本語メニューの表示

日本語メニューを表示するには、画面右上のプルダウンメニューから「日本語」を選択します。

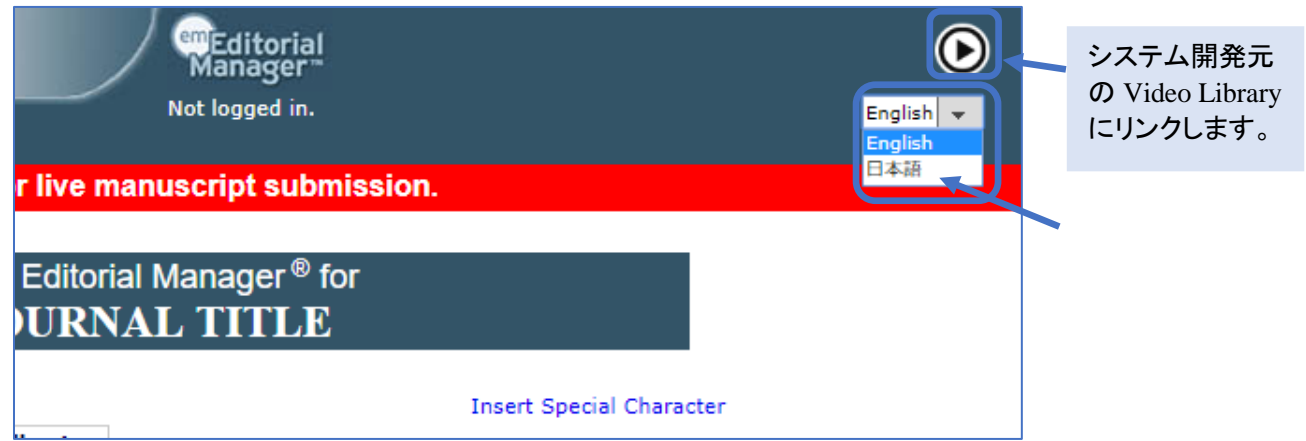

#### <span id="page-3-0"></span>3. メインメニュー

#### ログイン後、下のようなメインメニューが表示されます。

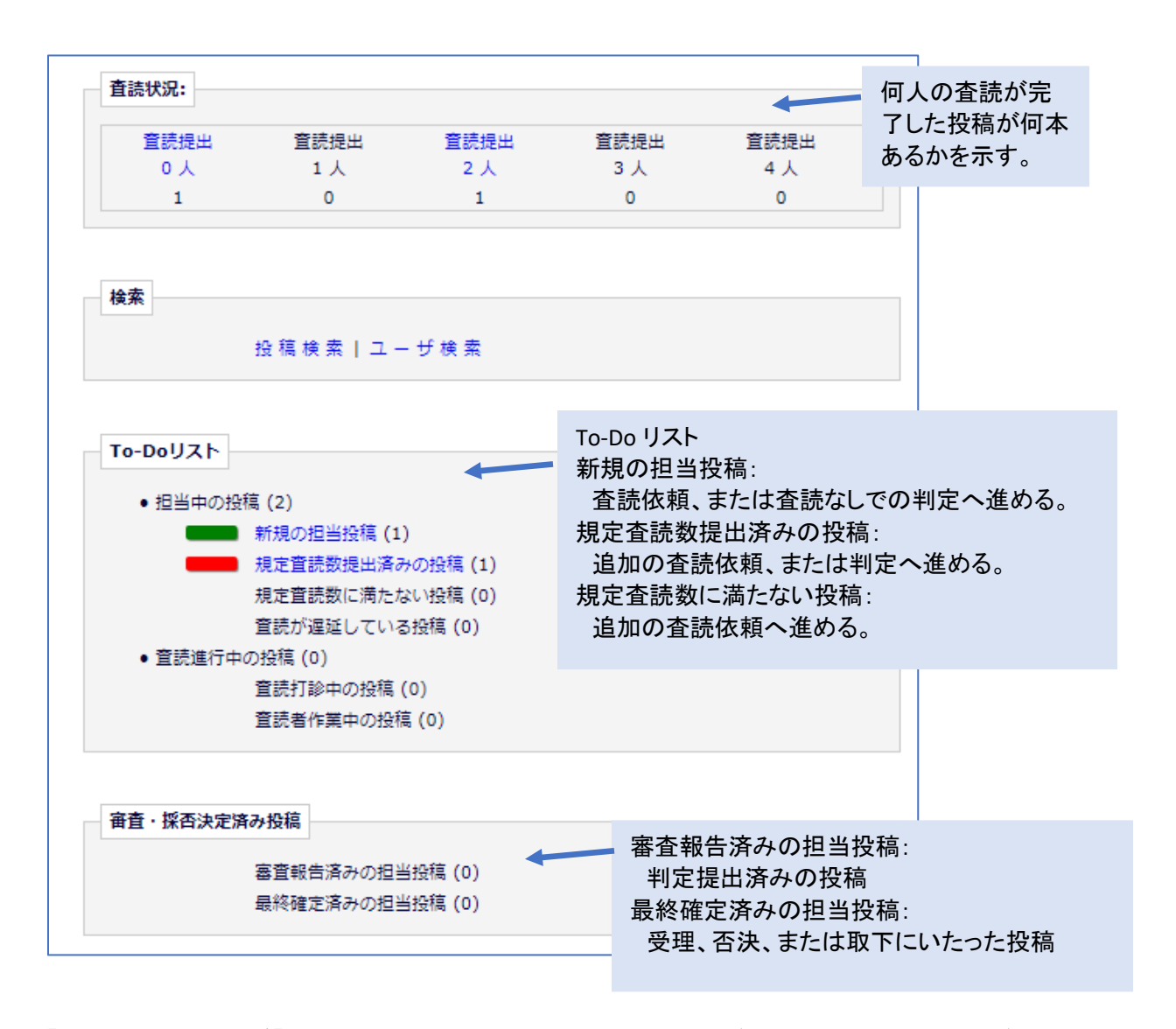

- 「To-Do リスト」および「審査・採決決定済み投稿」は当該の投稿がある場合には、投稿数が()内に数 字で示され、青字のリンクが有効になります。
- 査読審査の所要日数に応じて、緑(早い)、黄色(中程度)、赤(遅い)の色が表示されます。(設定によ り、表示されないジャーナルもあります。)

### <span id="page-4-0"></span>4. アカウント登録情報の変更

画面上部のメニューバーから「登録情報の変更」をクリックします。

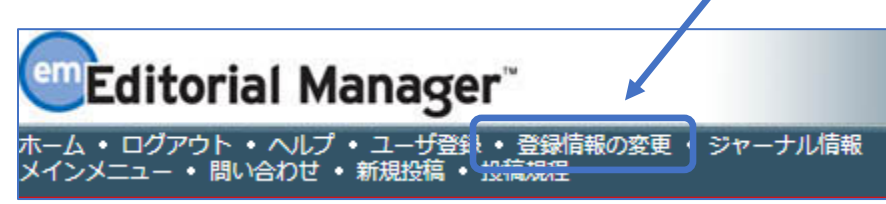

登録情報の変更画面から変更を行い、「OK」をクリックします。

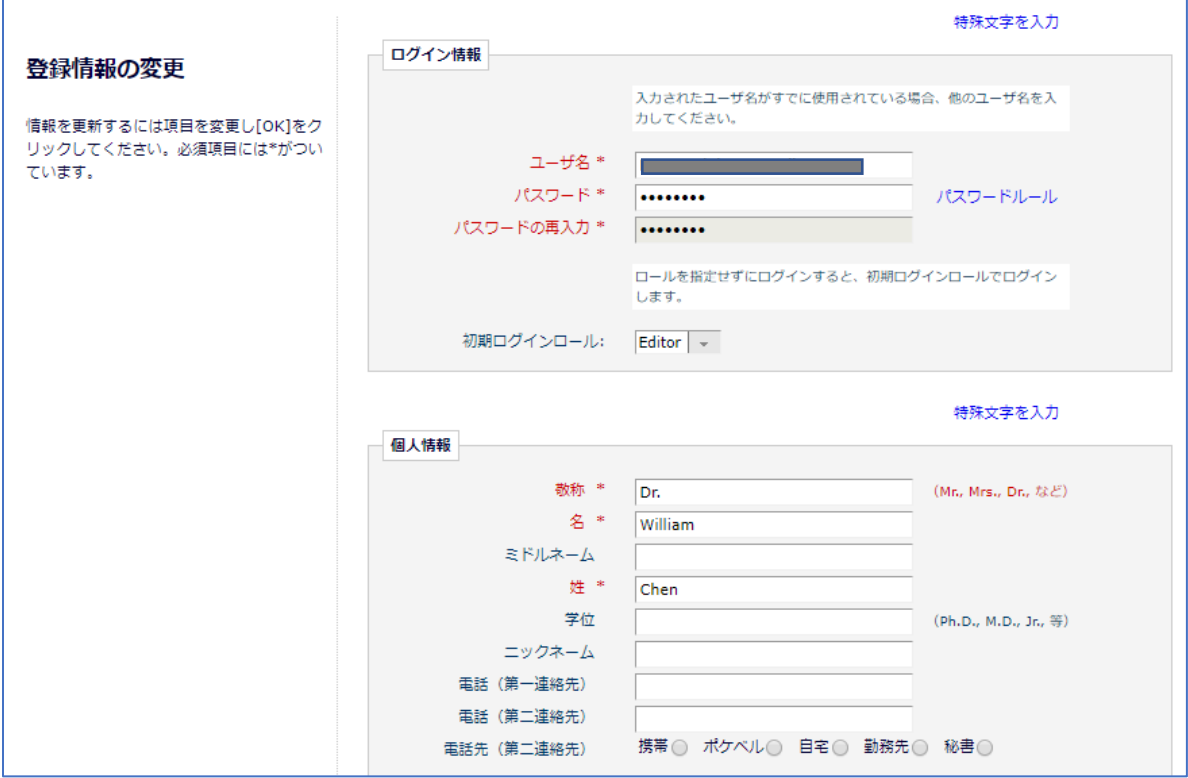

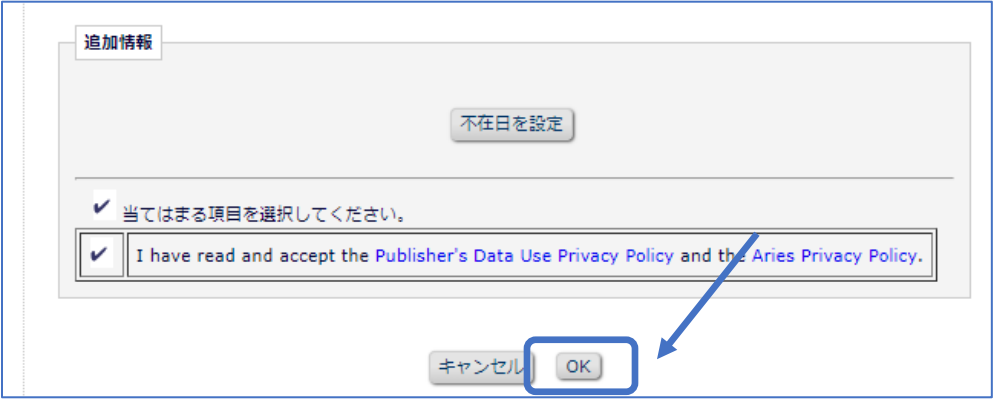

### <span id="page-5-0"></span><**Editor** 担当業務>

<span id="page-5-1"></span>1. 担当論文の確認

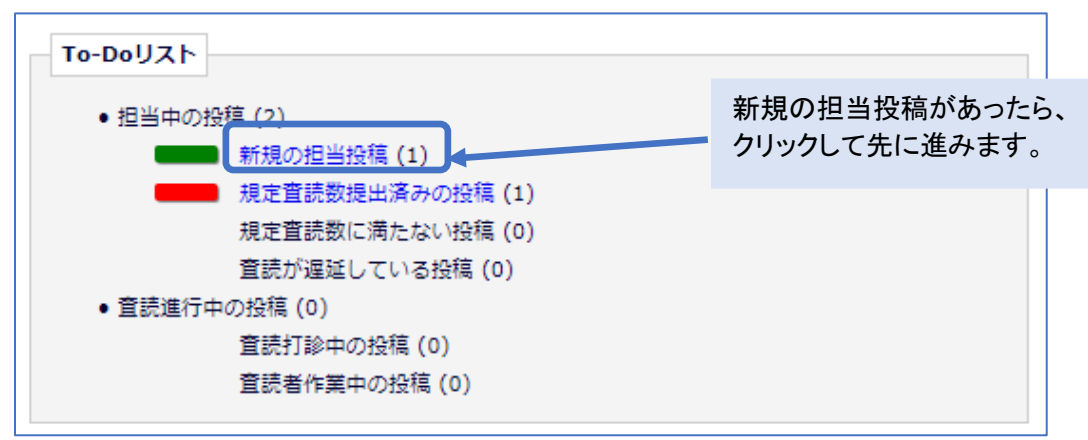

#### 投稿の詳細が表示されます。

#### 「アクション」の両端のマークでアクションメニューの表示・非表示を切り替えられます。

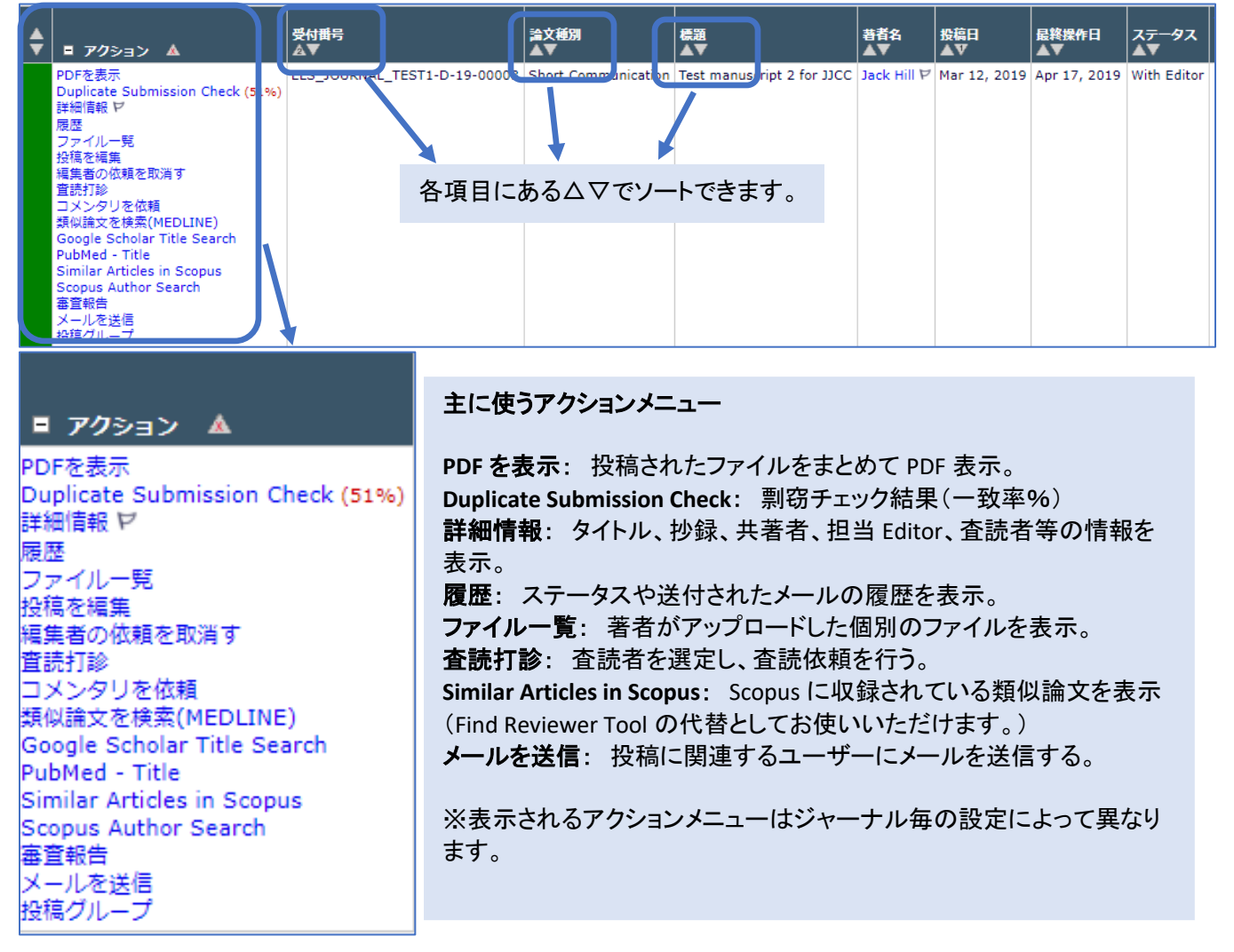

### <span id="page-6-0"></span>2. Editor のアサイン (Editor-in-Chief のみ)

[アクセス禁止設定]リンクをクリックして、この投稿へのアクセスを禁止する編集者を設定することができます。 アクセス禁止設定 カスタマイズメールを送信 デフォルトメールを送信) キャンセル 選択 おくする | 11集者ロール 現在の担当投稿数 # 分野合致数 額 合致分野 直近30日間担当可能 Associate Editor Zoe Walker P  $\circ$  $\mathbf 0$ はい Associate Editor Zoe Walker ヤ  $\circ$ はい  $\mathbf 1$ E litor in Chief Not use Not usess  $\triangledown$  $\circ$  $\circ$ はい E litor in Chief こ<sub>Aist</sub><br>(著者の希望担当者)<br>(この編集者はすでに割り当て<sup>(Serena</sup> Walker P<br><mark>と</mark>れています。)  $\overline{2}$  $\mathbf 0$ はい  $\bigcirc$  E ditor in Chief Serena Walker レ  $\Omega$  $\Omega$ はい E ditorial Office Oliver Patterson P  $\mathbf 0$ 0 はい E litorial Office Jo Wright P  $\overline{\mathbf{0}}$  $\overline{\mathbf{o}}$ はい  $\bigcirc$ カスタマイズメールを送信 デフォルトメールを送信 キャンセル 投稿をアサ インする Editor を選 択します。 Editor あてのアサインメールを編集する 場合は「カスタマイズメールを送信」、デフ ォルトでよければ「デフォルトメールを送 信」をクリックします。

#### <span id="page-7-0"></span>3. 査読者の選定

投稿のアクションから「査読打診」を選択すると、査読者を選定する画面が表示されます。 査読者の選定方法は6つあります。①~⑤はプルダウンメニューから選択し、「OK」をクリックします。

①査読者の検索(氏名、メールアドレス、所属、都道府県、国名、キーワード等から検索) ②分野の合致で検索 ③専門分野で検索 ④前回の査読者を検索(このメニューは改訂投稿以降に有効になります。) ⑤お気に入り査読者検索 ⑥Scopus の類似論文を使って検索

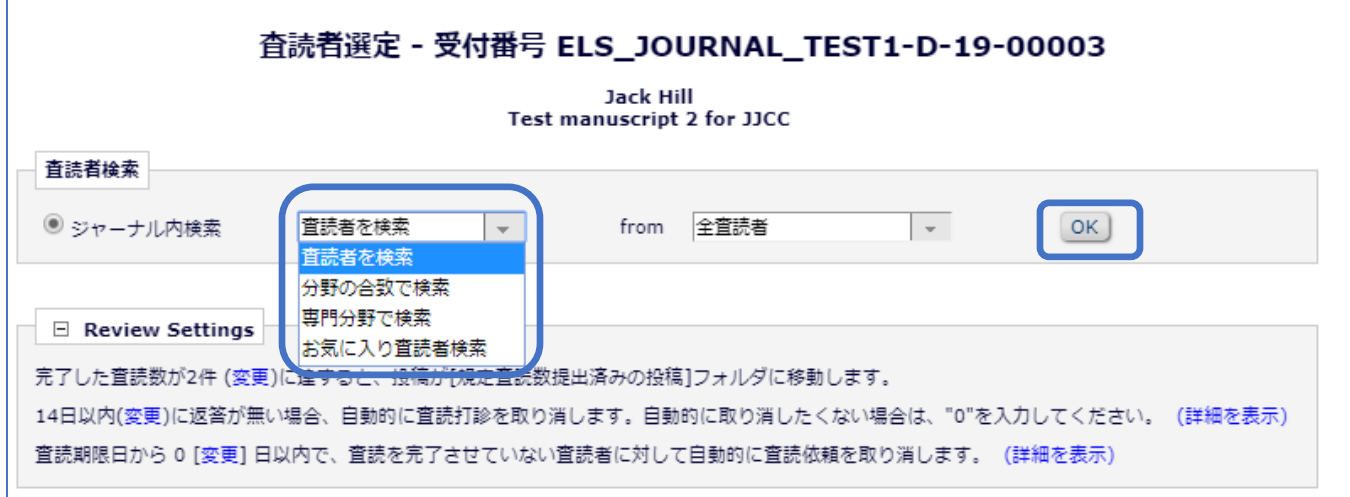

①査読者の検索(氏名、メールアドレス、所属、都道府県、国名、キーワード等をアルファベットで検索)

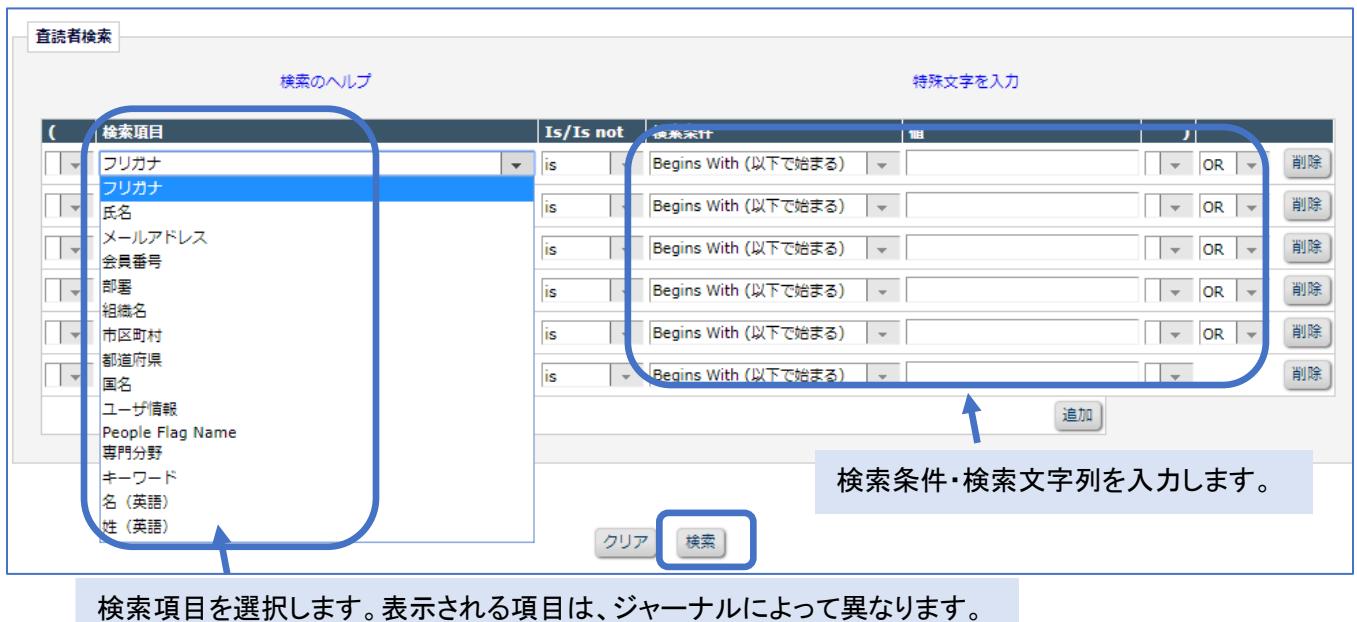

②分野の合致で検索

投稿時に著者が入力した分野と、登録している分野が一致する査読者を表示します。

③専門分野で検索

専門分野を選択し、その分野を登録している査読者を表示します。(登録されている専門分野はジャーナル によって異なります。)

④前回の査読者を検索(このメニューは改訂投稿の場合に有効になります。)

前回の投稿で査読した査読者を表示します。

⑤お気に入り査読者検索

査読者候補画面の下方にある「お気に入り査読者の設定」で設定された方法で査読者を検索します。

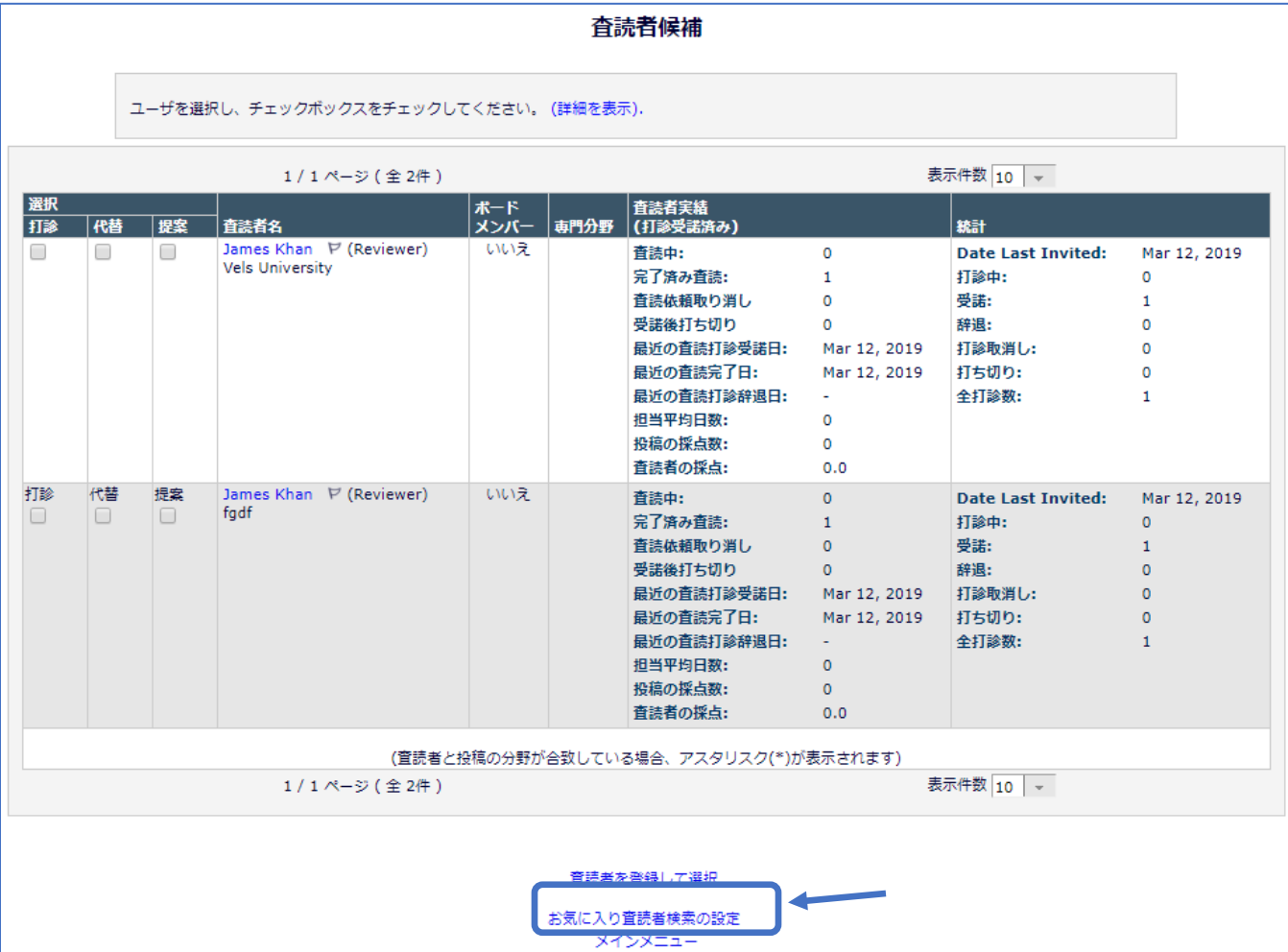

⑥Scopus の類似論文を使って検索

投稿アクションメニューの「Similar Articles in Scopus」をクリックします。(画面左) 論文のタイトルをクリックします。(画面中央) メールのアイコンをクリックすると、著者の名前とメールアドレスが表示されます。(画面右)

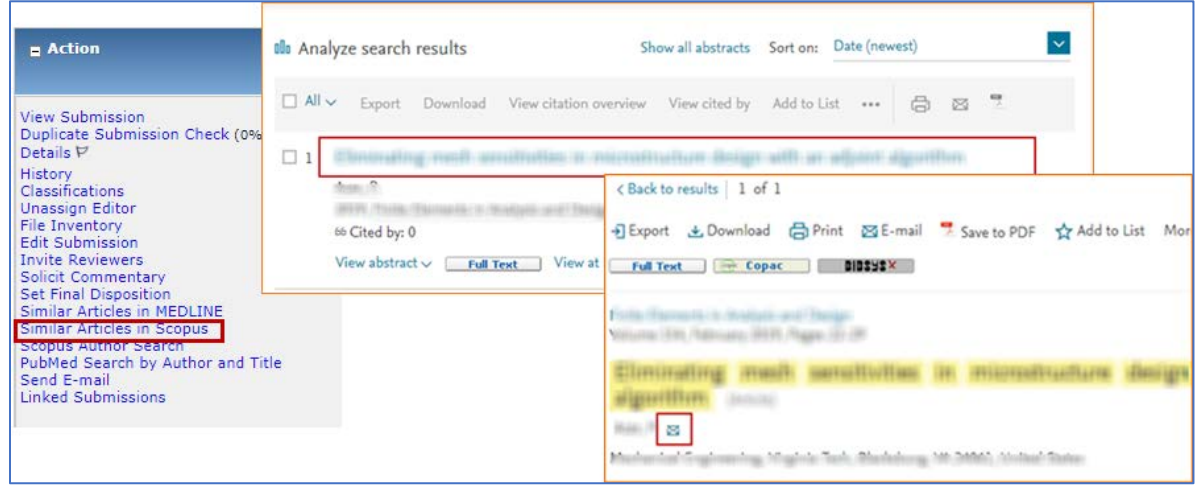

査読依頼したい著者が未登録の場合は、検索結果表示画面から「査読者を登録して選択」をクリックします。

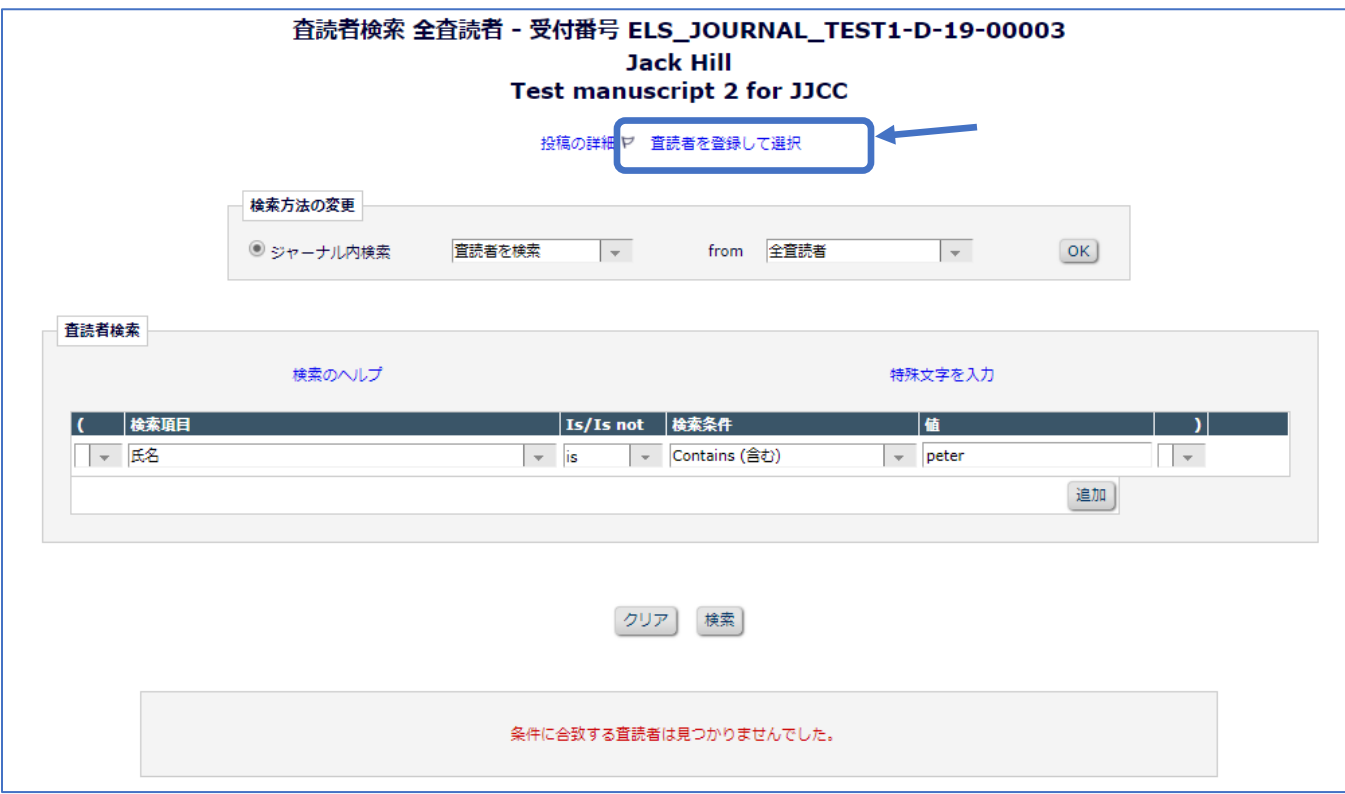

登録するユーザーのメールアドレスを入力して、「次へ進むをクリック」。必要事項を入力して「ユーザー登録 とメールの送信」をクリックすると、このユーザーは査読者として登録されます。

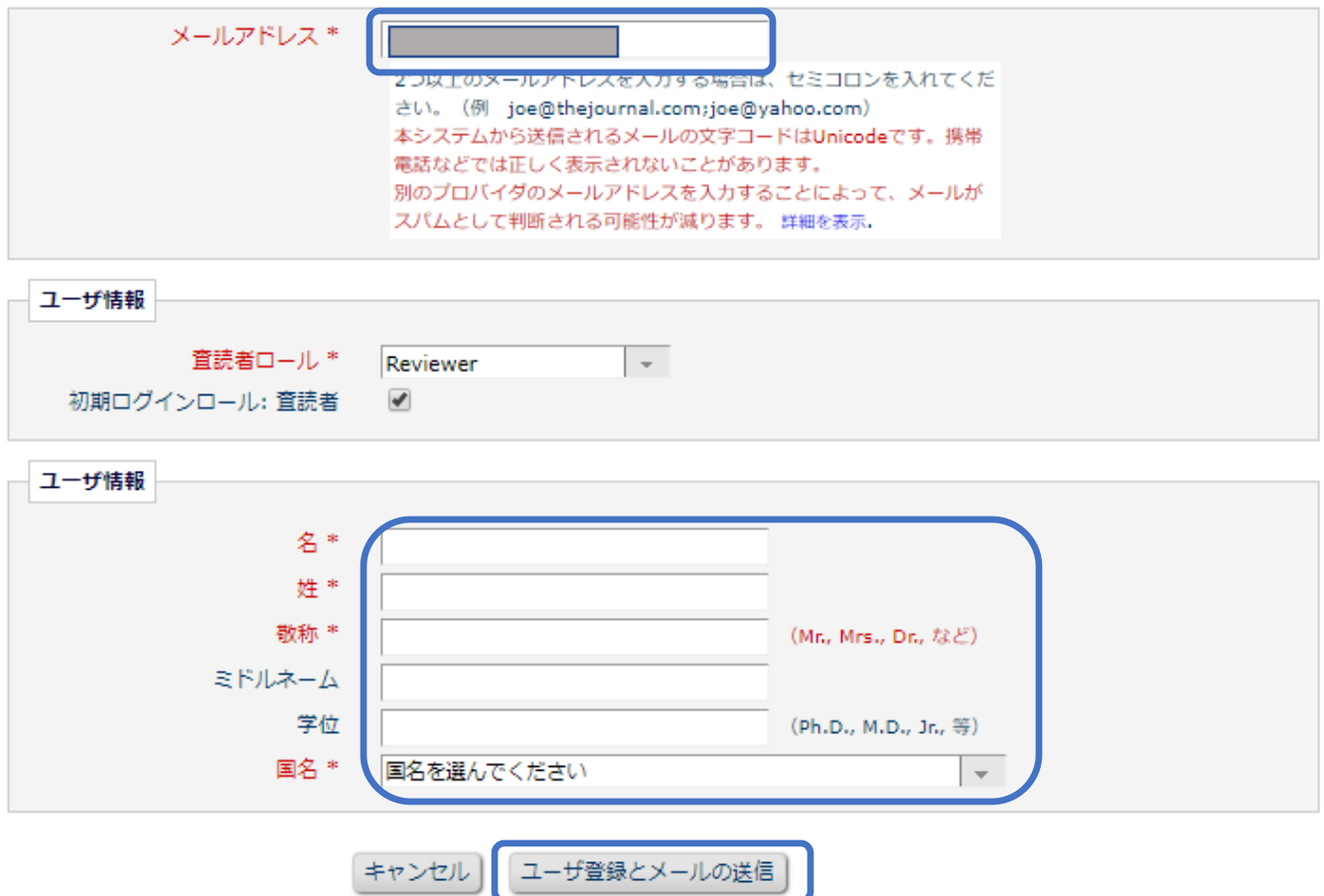

#### <span id="page-11-0"></span>4. 査読の依頼

査読候補者のなかから、査読を依頼する査読者は「打診」、依頼した査読者が査読を辞退した場合の代替の 査読者は「代替」に✔を入れます。「打診」した査読者が辞退した場合は、自動的に「代替」の査読者に査読依 頼が送信されます。「次へ進む」をクリックします。

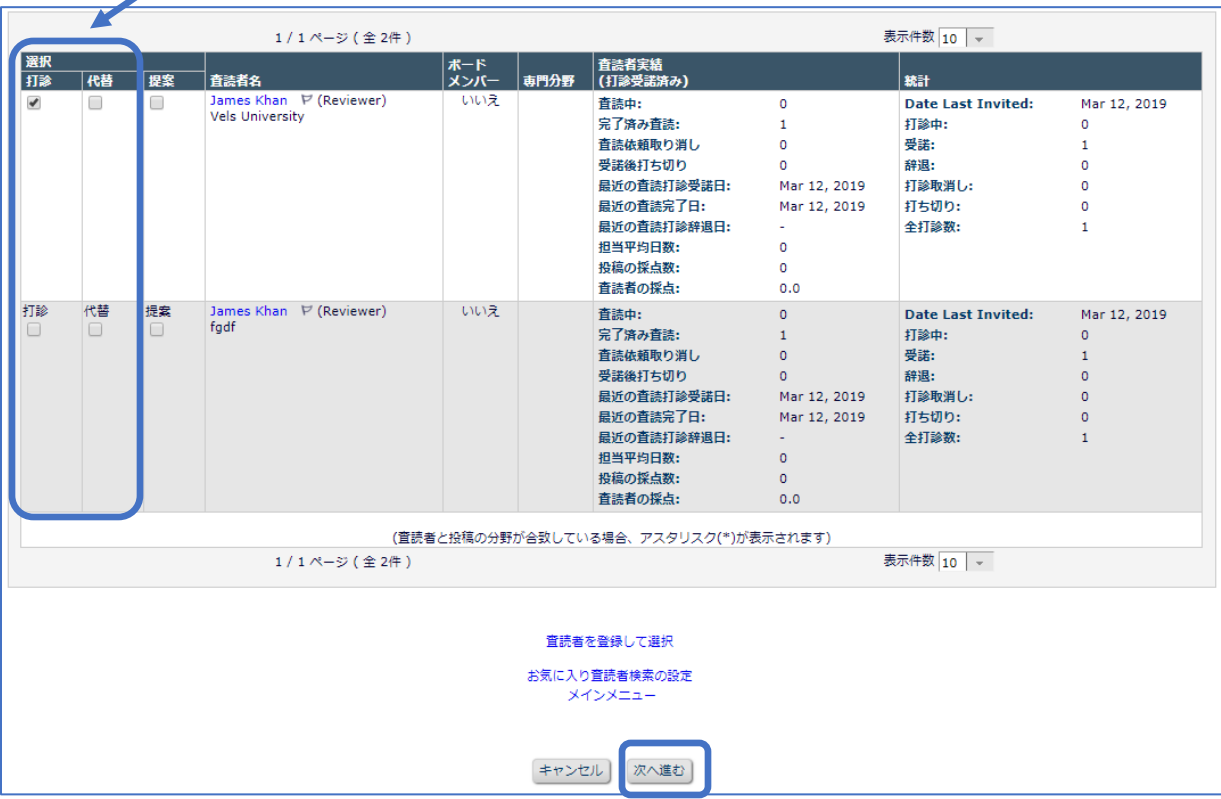

「打診」にレを入れた査読者が表示されます。初回投稿の場合は「Reviewer Invitation」、改訂投稿の場合は 「Reviewer Invitation for Revision」を選択します。

レターテンプレートを修正する場合は「カスタマイズ」からレターを編集します。 「確定して完了」をクリックすると査読打診のレターが送信されます。

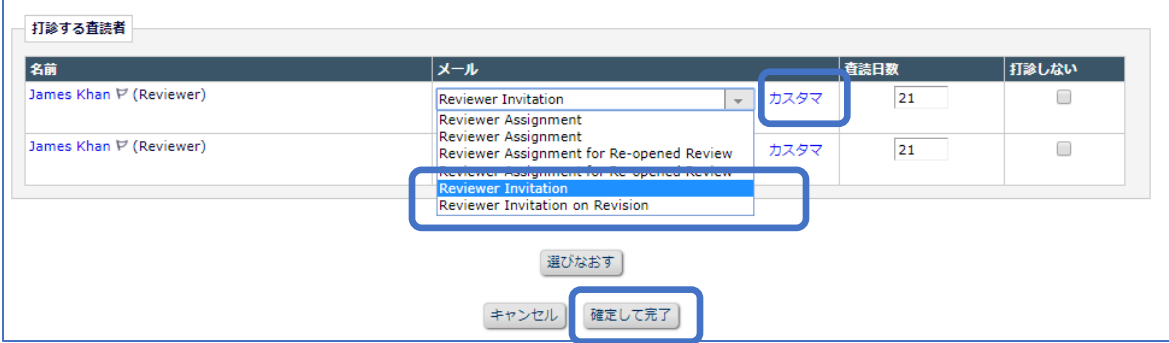

#### <span id="page-12-0"></span>5. 査読・審査結果の確認

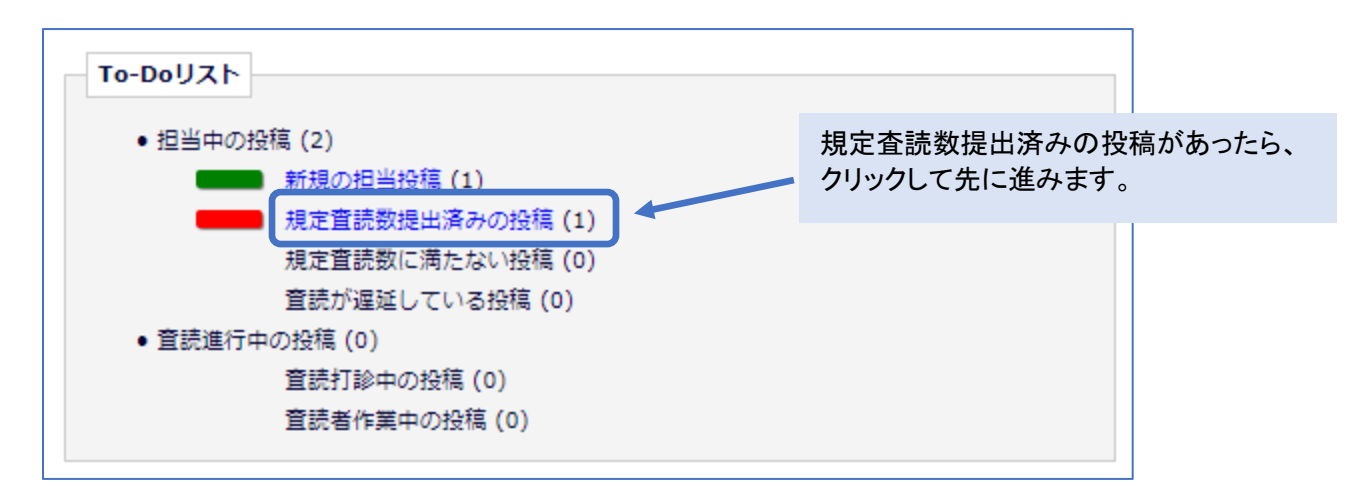

アクションメニューから「査読・審査結果を表示」をクリックします。

各査読者の査読結果が表示されます。リンクをクリックすると、査読結果の詳細が表示されます。

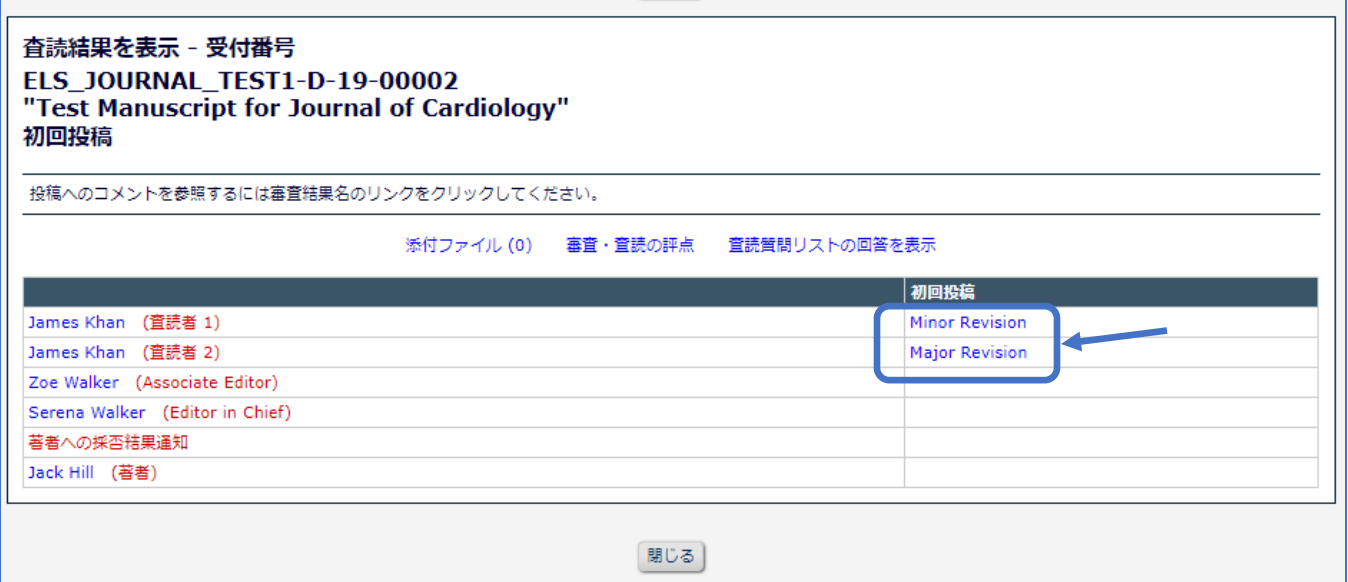

#### 査読者ごとの査読結果の詳細が表示されます。

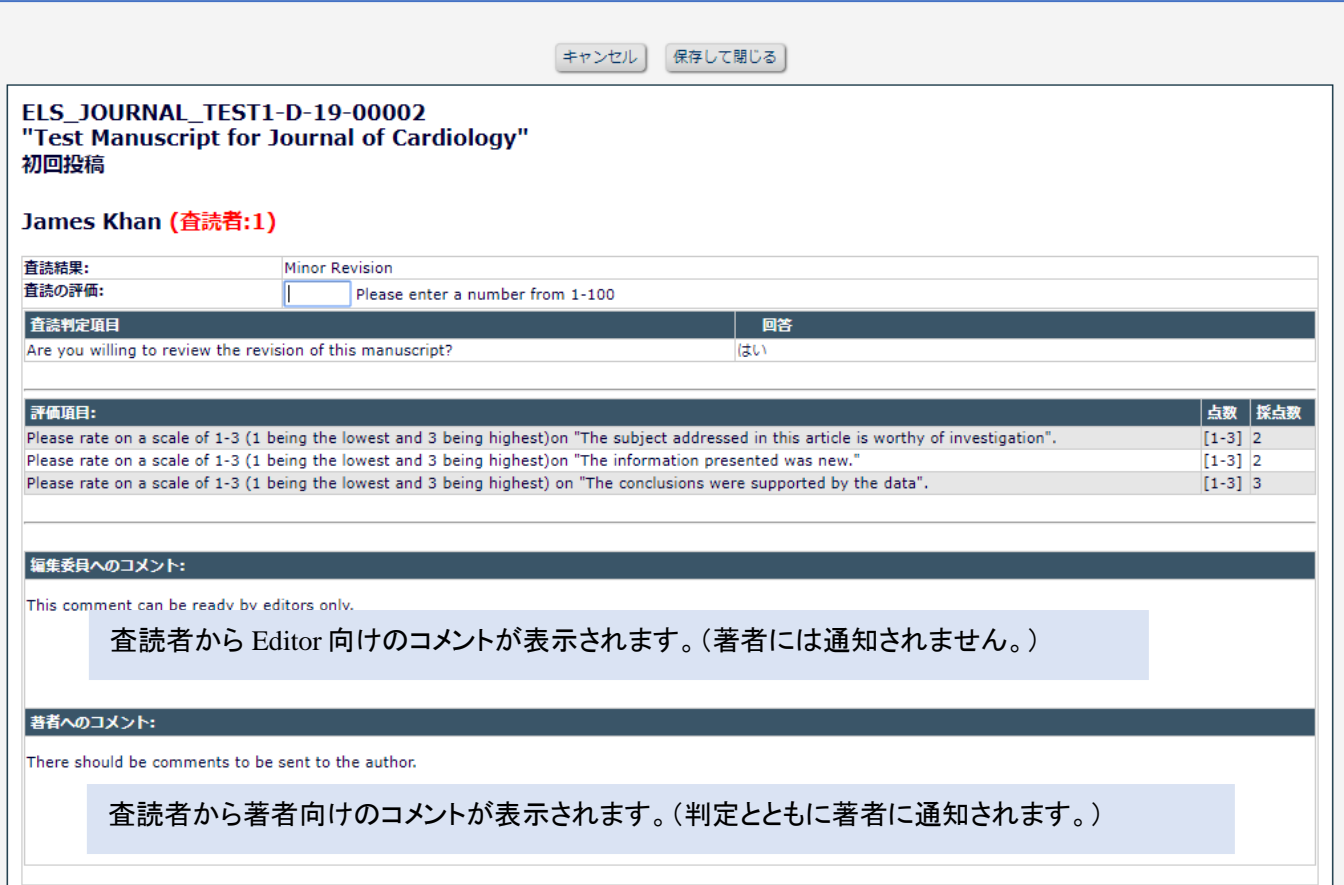

## <span id="page-14-0"></span>6. Editor からのコメント・判定の入力

アクションメニューから「審査報告」をクリックします。

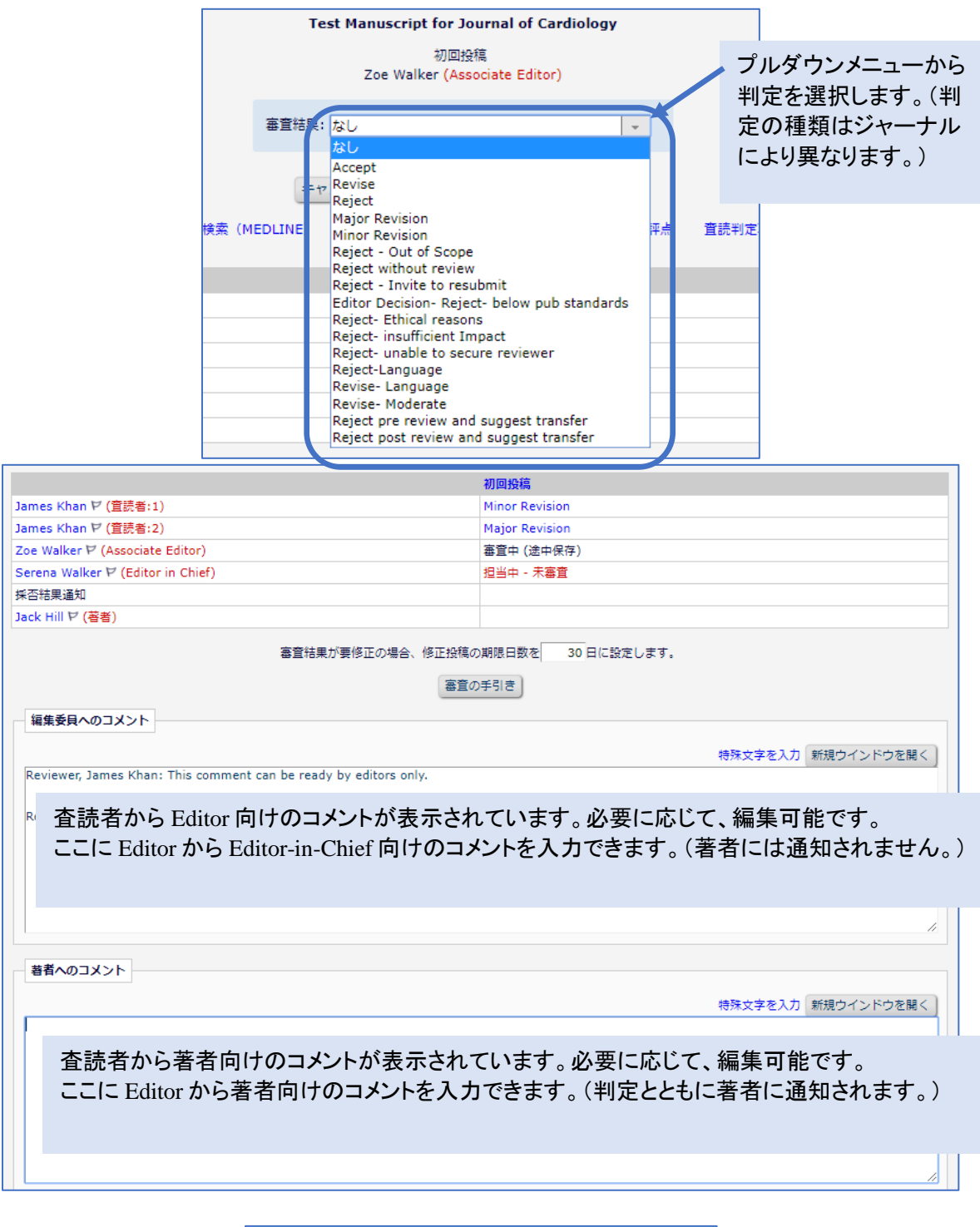

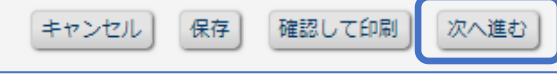

判定および Editor 向け、著者向けのコメントを確認する画面が表示されます。

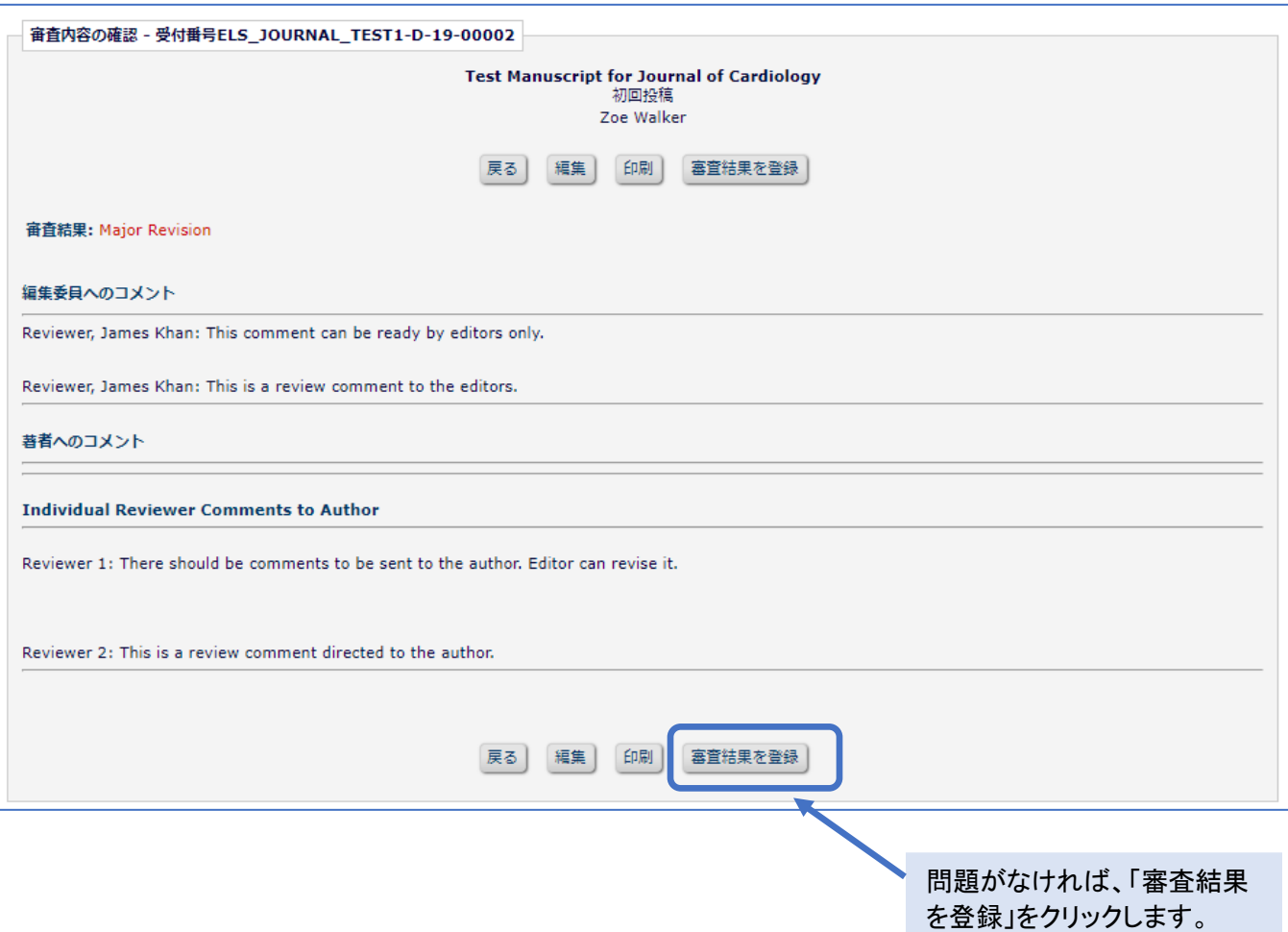

## 投稿はメインメニューの「審査報告済みの担当投稿」に格納されます。

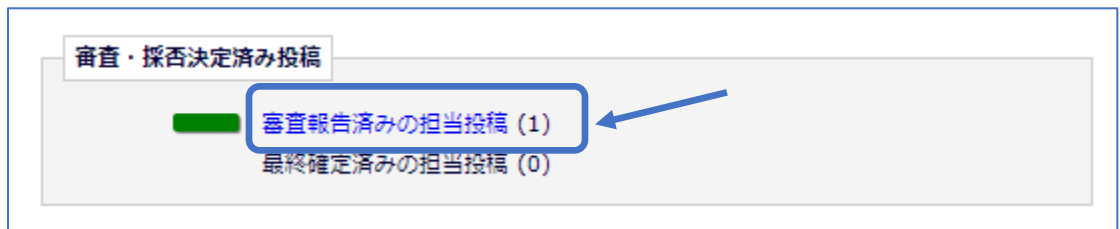